## **Bulk Import Using WMI in the GUI**

- 1. System > Edit Nodes
- 2. Above the Table, Click on the last Icon that's black with an up arrow
- 3. Click Download to download the template
- 4. Edit the file in Excel
- 5. Make the following changes:
	- a. Change the Community field to be wmiusername b. Add a Column right beside wmiusername
		- i. Add in your WMI Username for the nodes
	- c. Change the heading to be wmipassword i. Add in your WMI Password for the nodes

## **Original Downloaded Template**

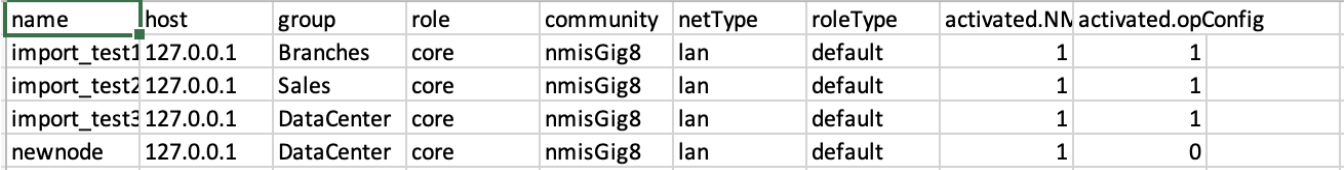

土

## **WMI Template**

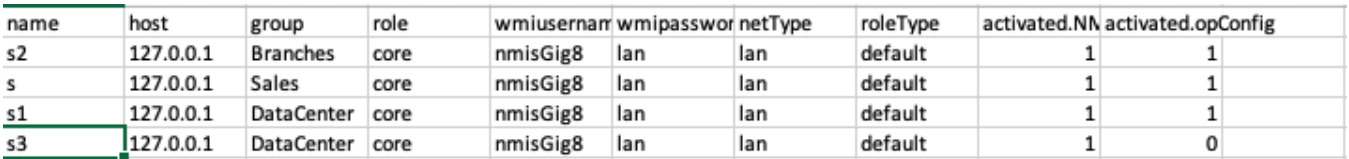

## **Bulk Importing Nodes with Admin GUI**

**[https://community.opmantek.com/display/opCommon/Importing+Nodes+with+Admin+GUI](http://Import Bulk Node)**